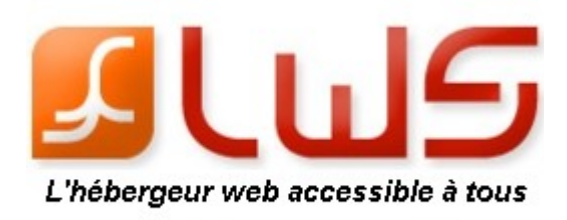

## **www.LWS.fr**

# **Guide d'utilisation à destination des affiliés**

LWS  $(\underline{\text{www.lws.fr}} - \text{Ligne Web Services})$ <br>SARL au capital de 500 000€<br>SIRET 45045388100010  $SARI$  au capital de 500 000 $\varepsilon$ 4, rue Galvani 75838 Paris Cedex 17 1

### **Sommaire**

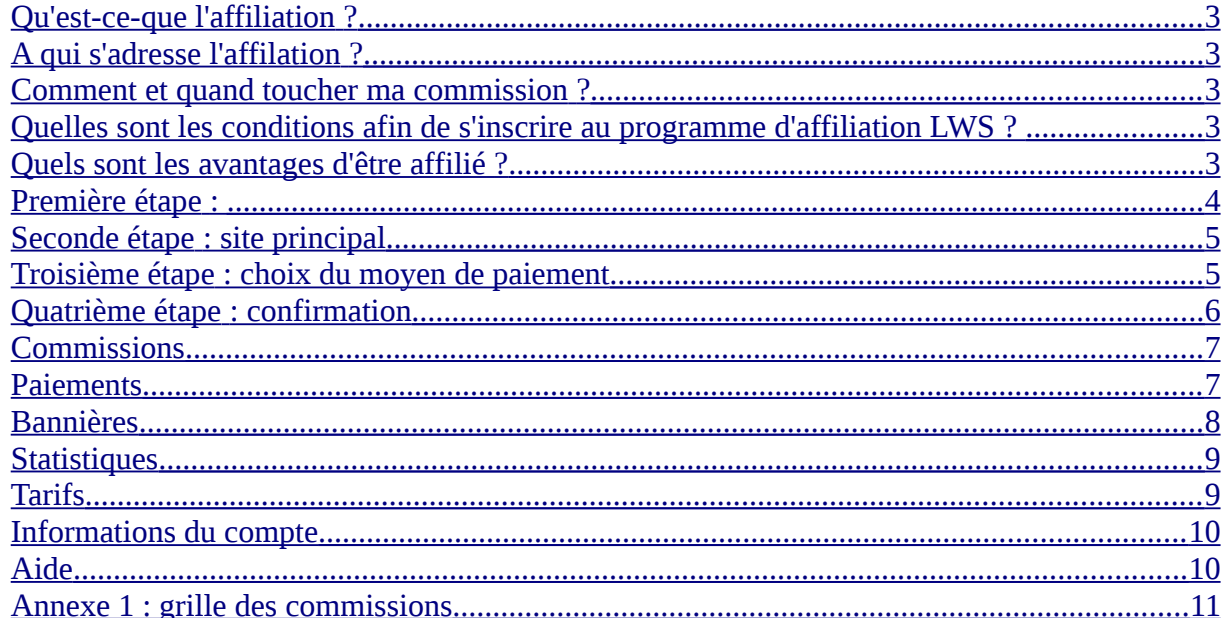

Ce guide est à destination des futurs affiliés. Il va vous aider à comprendre comment devenir affilié au sein de LWS et quelle est la procédure à suivre.

#### <span id="page-2-4"></span>**Qu'est-ce-que l'affiliation ?**

L'affilation est un partenariat entre un affilieur et un affilié. L'**affilieur** correspond au **webmarchand** dont le catalogue de produits contractuels pourra être diffusé sur le site internet de l'affilié grâce à des supports publicitaires.

Après inscription au programme d'affiliation, l'affilié va donc mettre en ligne sur son site des bannières publicitaires que l'affilieur aura mis à disposition de l'affilié.

### <span id="page-2-3"></span>**A qui s'adresse l'affilation ?**

Peuvent être affiliées toutes les **personnes morales** étant **auto-entrepreneur** ou **propriétaire d'une société** et/ou **d'un club,** et/ou **d'une association** et/ou **d'un site internet.**

Ce programme s'adresse principalement à vous si vous êtes une agence webmarketing, une agence de webdesign, un déménageur de sites internet, un créateur de sites internet...etc.

#### <span id="page-2-2"></span>**Comment et quand toucher ma commission ?**

Une fois que le nouveau client a commandé et payé le produit contractuel LWS pendant un minimum de **60 jours**, vous recevrez votre commission à l'issue de ce délai à travers la plateforme d'affiliation.

#### <span id="page-2-1"></span>**Quelles sont les conditions afin de s'inscrire au programme d'affiliation LWS ?**

Quelques conditions sont requises afin de vous inscrire en tant que partenaire:

• Vous devez avoir votre **propre site internet.** 

• Sur votre site internet, vous devrez **intégrer et diffuser des supports publicitaires de LWS** tels que des bandeaux, des blocs publicitaires (entre autres).

LWS refuse d'entrée de jeu les sites internet ne respectant pas les données suivantes :

• Les sites à dominante pornographique ou érotique

• Les sites sur lesquels sont présents des incitations à la haine raciale, la violence, au sexisme, la discrimination et tous autres contenus visant à nuire à la jeunesse et toute autre catégorie de population ;

• Les sites dont les contenus enfreignent les lois (nationales et/ou internationales) en vigueur ;

• Les sites dont les contenus ne sont pas en accord avec la propriété intellectuelle.

#### <span id="page-2-0"></span>**Quels sont les avantages d'être affilié ?**

Plusieurs avantages sont à prendre en considération quand vous devenez affilié.

- Recevez jusqu'à **150€** de commissions par vente
- **L'attractivité de nos produits** n'est plus à démontrer

LWS [\(www.lws.fr](http://www.lws.fr/) – Ligne Web Services)  $RCS$  Paris B 450 453 881 - APE 723<br>SARL au capital de 500 000€ SARL au capital de 500 000 $\varepsilon$ 4, rue Galvani 75838 Paris Cedex 17 3

- **Inscription gratuite et immédiate**
- **Large choix de supports visuels**
- Déjà près de **170 000 sites hébergés** chez LWS.

De plus, rejoindre le programme d'affilation vous apportera un **support direct avec nos équipes**. En effet, nous souhaitons être en mesure de vous offrir une **relation privilégiée** en plus des gains que vous allez percevoir.

Les captures d'écran suivantes vous permettront de comprendre le fonctionnement de notre plateforme d'affiliation.

Pour **devenir affilié,** nous vous invitons à vous rendre sur la **page du [programme d'affiliation](http://affiliation.lws-hosting.com/members/addmember)** et de suivre les instructions suivantes :

Ce screenshot vous présente l'espace à laquelle vous allez accéder quand vous souhaiterez vous inscrire en tant qu'affilié.

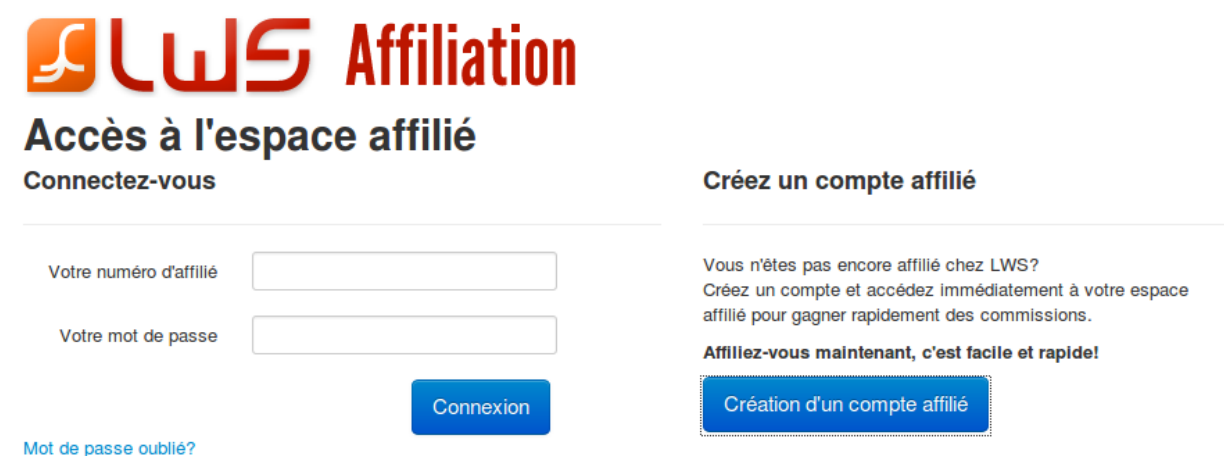

En tant que **nouvel affilié,** vous devrez donc passer par la **création d'un compte affilié**.

Pour ce faire, quatre étapes à suivre vous permettront de finaliser votre inscription :

# $\sqcup$ S Affiliation

#### **Inscription affilié**

Etape suivante

<span id="page-3-0"></span>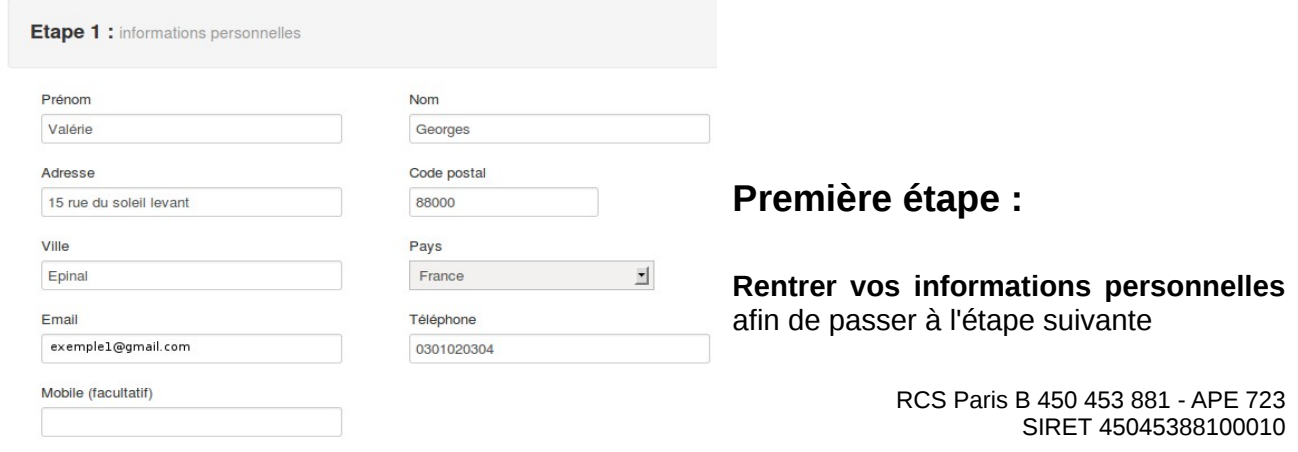

# **SLWS** Affiliation **Inscription affilié**

**Etape 2 :** site principal

Etape suivante

#### <span id="page-4-1"></span>**Seconde étape : site principal**

vous devez être **titulaire et propriétaire** d'un site internet.

Vous devez donc entrer les informations concernant votre site web à savoir son **URL** et sa **description**.

Ci-contre, un exemple vous est fourni.

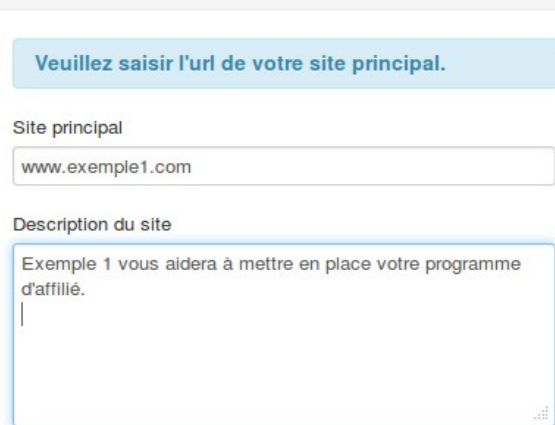

<span id="page-4-0"></span>**Troisième étape : choix du moyen de paiement**

Plusieurs options apparaissent ici. Vous devez donc choisir celle qui vous convient :

Avec l'onglet « **Vous êtes** », deux solutions s'offrent à vous :

- Une société non assujettie à la TVA
- Une société assujettie à la TVA

Avec l'onglet « Choix du moyen de paiement », trois solutions s'offrent à vous :

- Je saisirai mes informations bancaires plus tard
- Paiement vers un compte bancaire français
- Paiement vers un compte Paypal.

La capture d'écran suivante vous montre comment se situe l'interface à cet instant précis et les informations que vous devez rentrer selon l'entreprise que vous possédez.

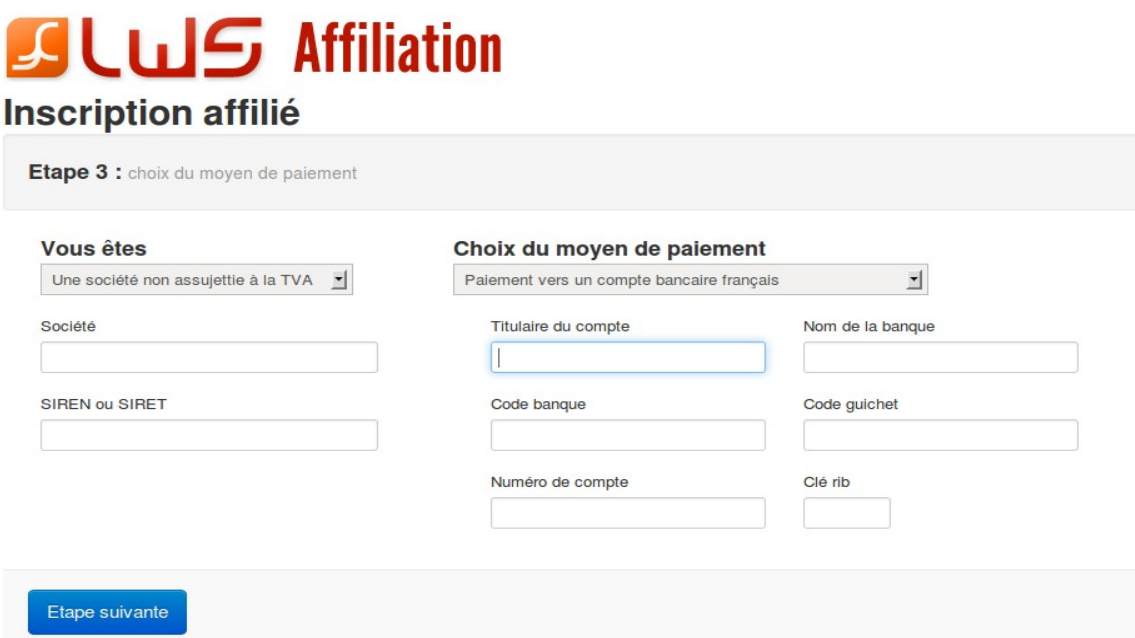

Afin de confirmer que vous êtes bien une société, vous devez entrer les informations concernant votre société : nom de la société, numéro de SIREN ou numéro de SIRET. Si vous êtes assujettie à la TVA, vous devez également entrer votre numéro de TVA avant de passer à l'étape suivante.

#### <span id="page-5-0"></span>**Quatrième étape : confirmation**

La quatrième étape permet de confirmer votre choix de devenir affilié. Vous devez donc choisir un mot de passe qui vous permettra de vous connecter à votre espace affilié.

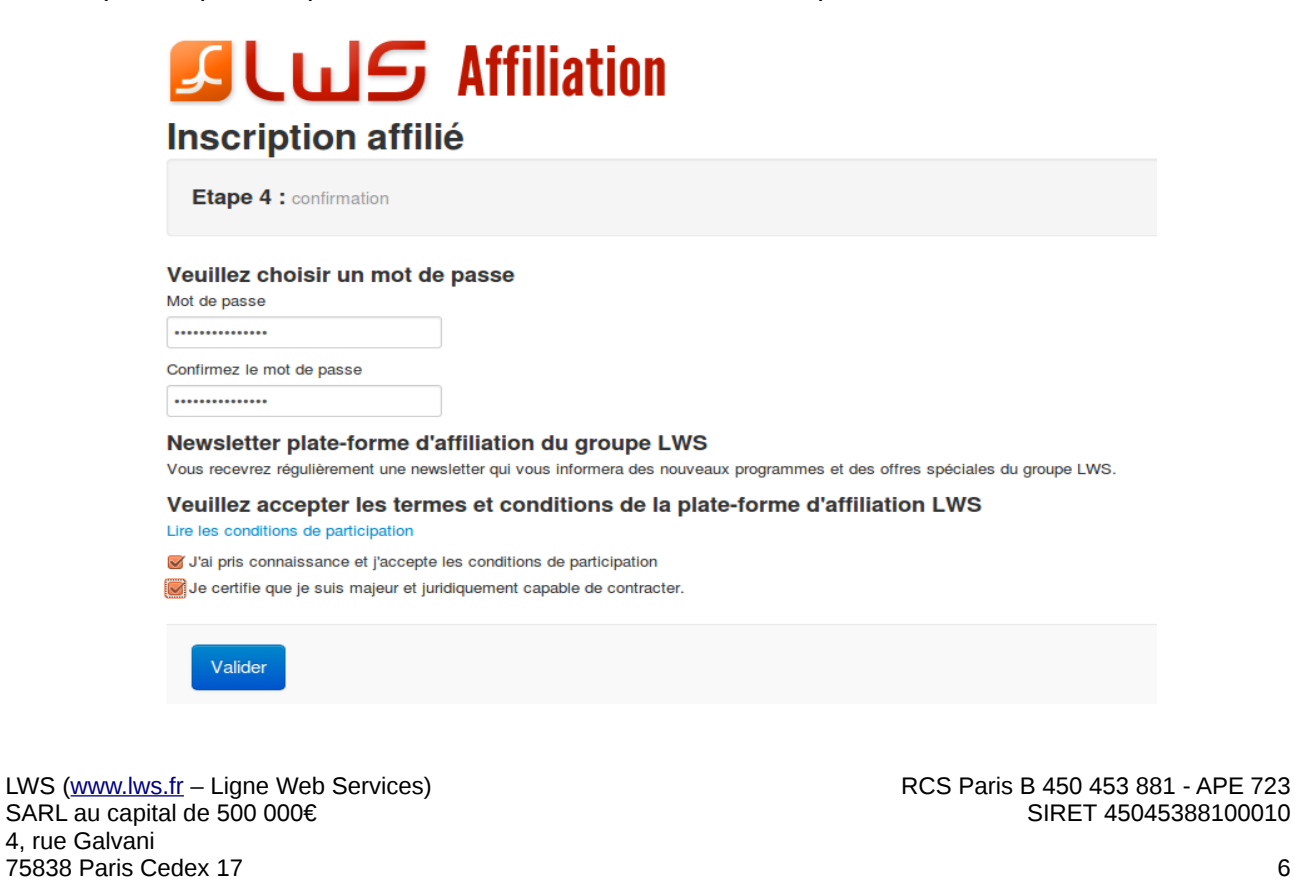

Après avoir confirmé votre mot de passe, un **lien vous sera envoyé** à l'adresse mail que vous avez indiqué au préalable. Vous devrez donc suivre les instructions présentes dans cet email et confirmer l'inscription que vous avez faite.

Dans cet email vous sera fourni également votre identifiant affilié qui vous permettra de vous connecter à votre espace.

Après vous être inscrit et après avoir reçu votre identifiant, vous allez pouvoir **accèder à votre espace affilié.**

Connectez-vous avec l'identiifiant reçu dans le mail de confirmation et le mot de passe que vous avez créé à cet effet.

Voici l'interface que vous allez voir :

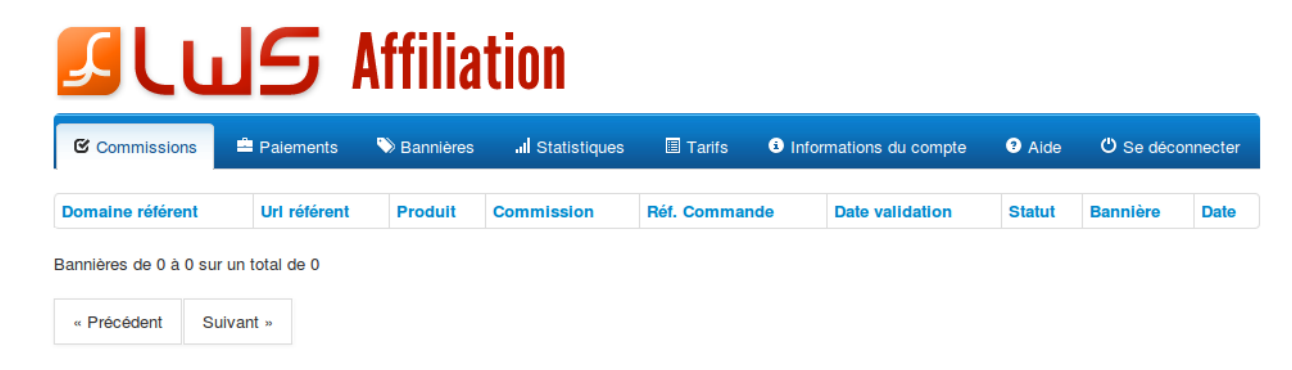

Comme vous pouvez le constater, plusieurs onglets sont présents :

#### <span id="page-6-1"></span>**Commissions**

Il vous montre quelles commissions vous avez à l'heure actuelle.

#### <span id="page-6-0"></span>**Paiements**

Cette rubrique vous présente les **gains qui sont en attente de validation**, votre **solde** et le **total de vos paiements.** 

Vous pouvez également y voir le détail de vos paiements avec le numéro, le montant, le statut, la référence, la date de paiement, la date de demande de vos paiements.

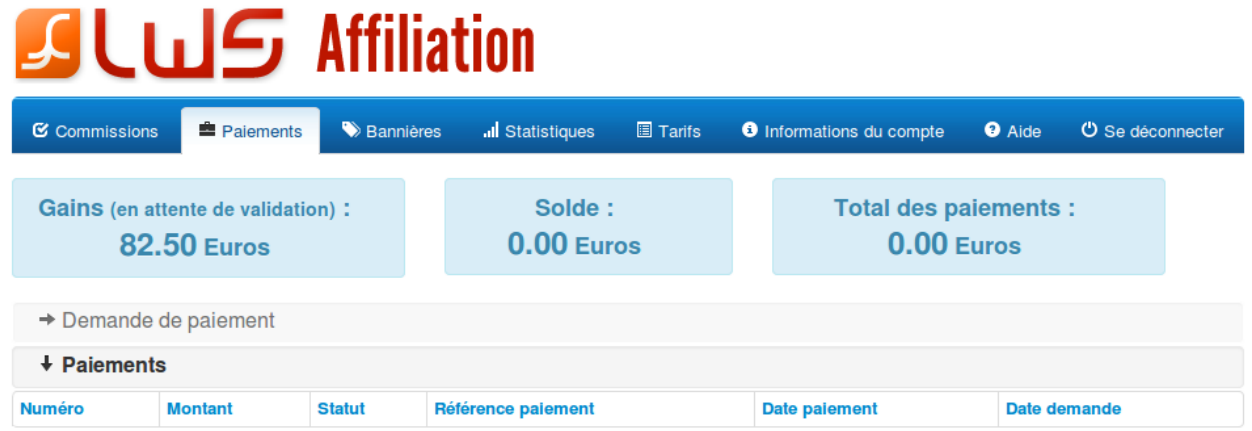

Comme vous pouvez le voir sur la capture d'écran ci-dessus, les gains en attente de validation y sont présents et atteignent un montant de 82,50€.

Les **gains sont en attente en ce sens que le délai de 60 jours n'est pas écoulé**. En effet, afin que vous soit versée votre commission, un **délai de 60 jours** est mis en place. Lors de ce délai, le client doit garder et continuer de régler son produit contractuel.

#### **Passé ce délai et si le client n'a ni résilié ni abandonné son offre, alors la commission vous sera versée sur votre plate-forme d'affiliation.**

A partir de 60 jours, vos gains passent dans la partie **« solde »** et dès que ceux-si sont payés apparaissent dans le **total des paiements**.

Cela vous permet donc de suivre l'avancement de vos paiements en un coup d'oeil.

#### <span id="page-7-0"></span>**Bannières**

Vous retrouverez dans cette rubrique les **bannières** que nous mettons à votre disposition que ce soit pour le site LWS ou pour le site d'Hebergeur-Discount.

Présents sous différents formats (bannières horizontales ou verticales, bandeaux horizontaux ou verticaux, cube...), vous trouverez un **important choix de supports publicitaires** que vous pourrez insérer sur votre site.

En plus du visuel, vous pourrez retrouver le code source qu'il faudra que vous insériez dans votre site internet.

 $\sqrt{ }$  .Fr .Com .Net .Eu ... √ Le choix de plus de 80 extensions www.lws.fi

**NOM DE DOMAINE** 

Voici un **exemple de code source** que vous devrez ajouter à votre page internet :

<a href="http://affiliation.lws-hosting.com/statistics/click/27/270515" target="\_blank" /> <img src="http://affiliation.lws-hosting.com/banners/viewbanner/27/270515" border="0"  $/$  ></a> < br  $/$ 

Le code source rédigé en bleu correspond au lien renvoyant vers le site internet et le code source rédigé en rouge bordeau correspond à l'image qui va apparaître sur votre site internet.

**Insérez le code source** à l'emplacement où vous souhaitez que votre bannière apparaisse et le

LWS [\(www.lws.fr](http://www.lws.fr/) – Ligne Web Services)  $RCS$  Paris B 450 453 881 - APE 723<br>SARL au capital de 500 000€ SARL au capital de 500 000 $\varepsilon$ 4, rue Galvani 75838 Paris Cedex 17 8

tour est joué.

Vous pouvez retrouver un exemple du visuel que vous aurez mis en place grâce au code source que vous pourrez mettre sur votre site internet.

Si vous ne souhaitez pas insérer de bannière mais que vous souhaitez à l'inverse **insérer seulement un lien hypertexte** concernant nos produits contractuels, cela est également possible. Il vous suffit alors de reprendre le code source que nous avons pu mettre à votre disposition et enlever la « partie image » présente.

Le code source à insérer avec un petit texte pourrait donner cet exemple :

<a href="http://affiliation.lws-hosting.com/statistics/click/27/270515" target="\_blank" />**Cliquez ici pour commander un hébergement à prix réduit chez notre partenaire LWS**</a>

Le texte rédigé en violet correspond ainsi au texte affiché dans votre site internet et renvoie vers notre site internet.

 Vous pouvez insérer les supports que nous vous proposons où vous le souhaitez : que ce soit un site internet, un flash code, dans un email, des pubs, des documents PDF, des bannières...etc.

#### <span id="page-8-1"></span>**Statistiques**

Cette rubrique vous permettra de suivre l'**évolution de vos bannières.** 

Vous pouvez retrouver l'emplacement de vos bannières dans votre site internet, la bannière que vous avez installée, les commissions que vous avez pu toucher grâce à celles-ci et la date à laquelle vous les avez mises en place.

Ces statistiques sont à votre disposition afin que vous puissiez affiner vos performances.

# $L \sqcup S$  Affiliation

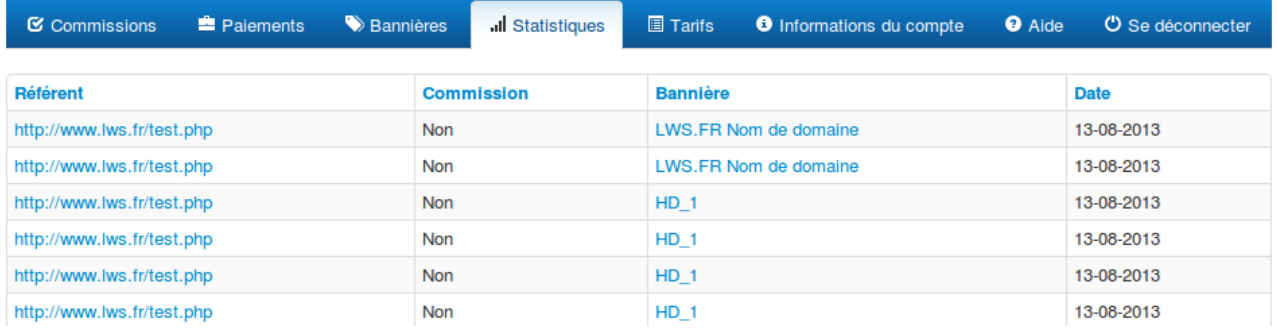

Cet exemple ne présente aucune commission puisque les liens référents sont des liens tests mais grâce aux liens que vous insérez, vous saurez directement si vous avez touché une commission grâce au support publicitaire que vous aurez installé.

#### <span id="page-8-0"></span>**Tarifs**

Les commissions que vous pouvez toucher en tant qu'affilié y sont inscrites. Vous pouvez retrouver

LWS [\(www.lws.fr](http://www.lws.fr/) – Ligne Web Services)  $RCS$  Paris B 450 453 881 - APE 723<br>SARL au capital de 500 000€ SARL au capital de 500 000 $\varepsilon$ 4, rue Galvani 75838 Paris Cedex 17 9

dans le document PDF créé à cet effet la [grille de nos commissions.](http://www.lws.fr/affiliation_commissions.pdf)

#### **Versement des commissions**

Les commissions vous seront versées après que les conditions suivantes aient bien été respectées : le nouveau client devra avoir gardé et réglé pendant un **délai minimum de 60 jours** le produit contractuel acheté. Si le client annule sa commande dans un délai inférieur, alors la commission ne pourra vous être versée. Passé ce délai, vous pourrez toucher votre commission à partir de votre plate-forme d'affiliation.

Le montant de vos commissions vous sera envoyé selon le choix que vous aurez effectué (soit par **PayPal**, soit par **virement**). Vous recevrez votre virement après que nous ayons validé votre demande.

Pour ce faire, vous devez nous envoyer une facture avec l'objet suivant :

demande de paiment commission n° xxxxx à l'adresse que suivante :

**Ligne Web Services 4, rue Galvani 75017 Paris Siret : 45045388100010**

#### <span id="page-9-1"></span>**Informations du compte**

Vous pouvez accéder à cette rubrique si vous souhaitez **modifier des informations** que vous aviez entrées lors de votre inscription que ce soit vos **informations personnelles**, votre **site principal**, le **choix du moyen de paiement** et/ou votre **mot de passe**.

#### <span id="page-9-0"></span>**Aide**

Cet onglet vous donne des **indications** si vous rencontrez des problèmes au niveau de vos paiements.

Pour plus d'informations, n'hésitez pas à contacter le [service affilié LWS.](http://www.lws.fr/contact_formulaire.php)

### <span id="page-10-0"></span>**Annexe 1 : grille des commissions**

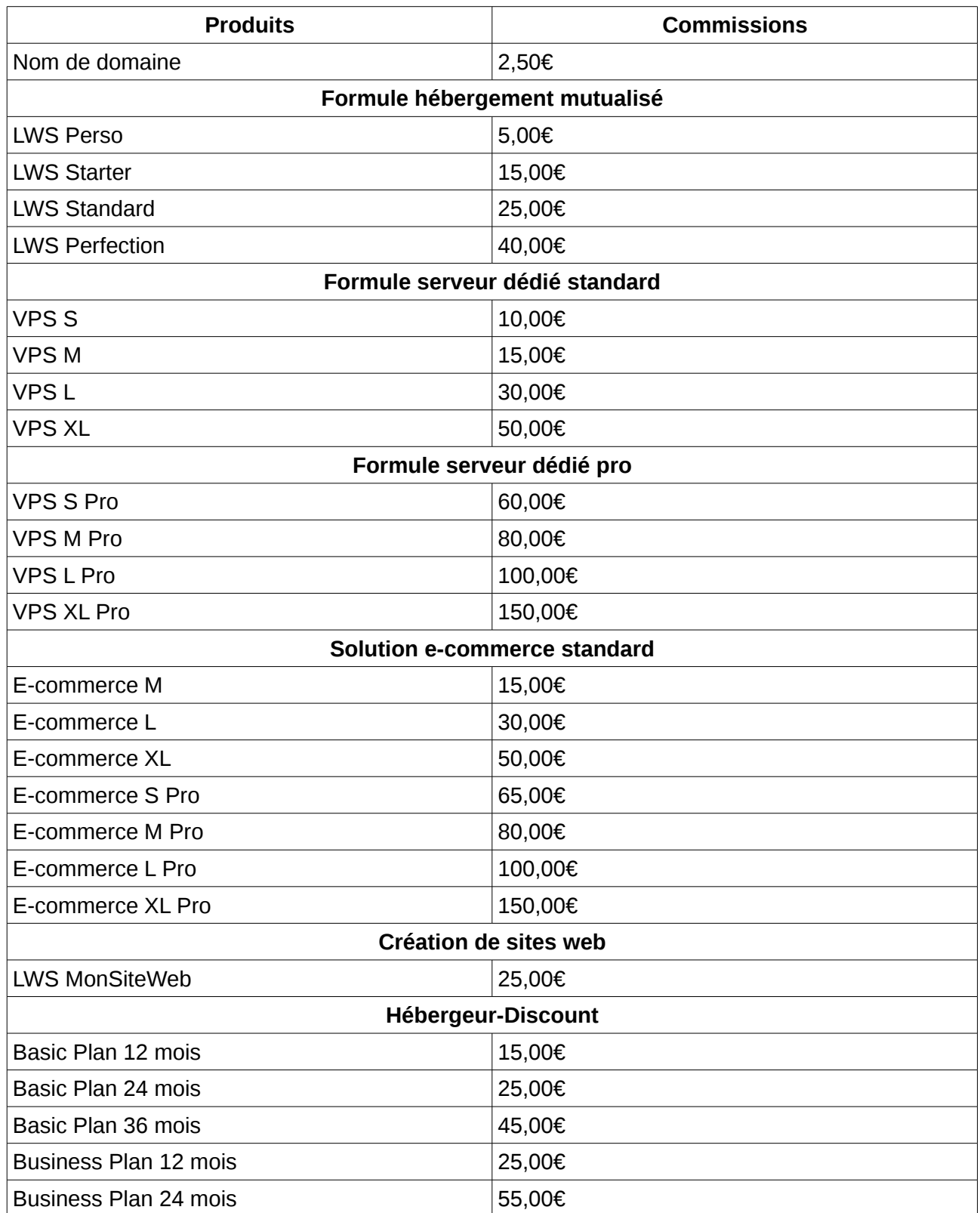

LWS [\(www.lws.fr](http://www.lws.fr/) – Ligne Web Services) RCS Paris B 450 453 881 - APE 723 SARL au capital de 500 000€ SIRET 45045388100010 4, rue Galvani 75838 Paris Cedex 17 11

#### Guide d'utilisation à destination des affiliés

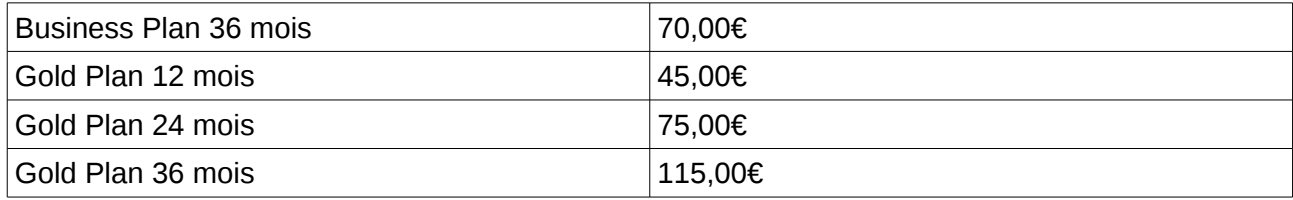